# PANDUAN - DEKAN

# TANDA TANGAN ELEKTRONIK  $(TTE)$ DI TRANSKRIP NIGAI **SIA SIMASTER**

## UNIVERSITAS GADJAH MADA

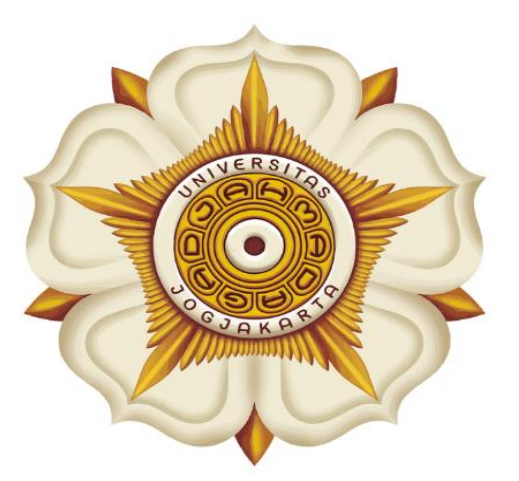

## **Penyusun:**

Direktorat Pendidikan dan Pengajaran  $(DPP)$ 

> Direktorat Teknologi Informasi  $(DTI)$

> > @2023

akademik.ugm.ac.id dit.pp@ugm.ac.id

Mengakar Kuat, Menjulang Tinggi

www.ugm.ac.id

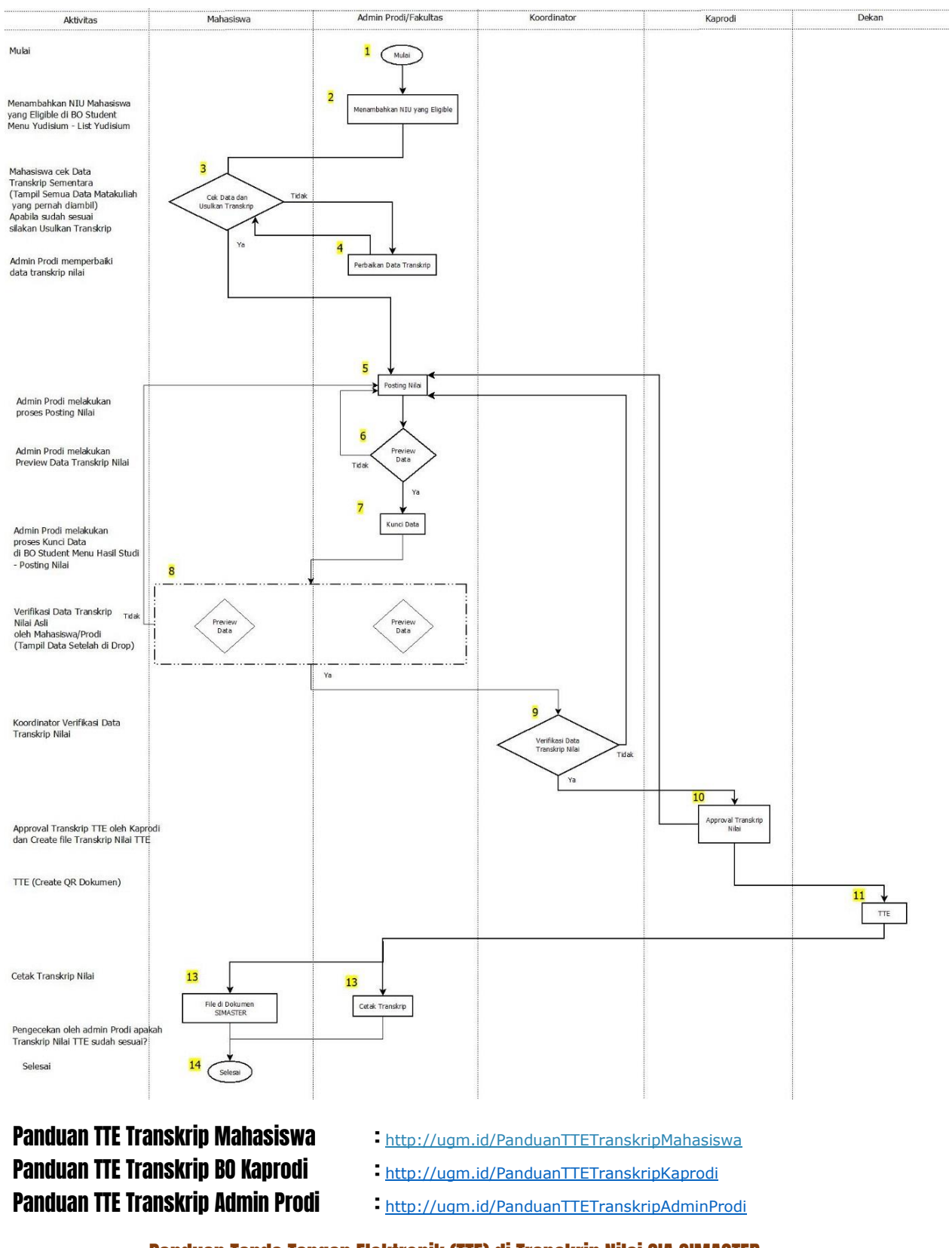

### Alur Tanda Tangan Telektronik (TTE) di Transkrip Nilai SIA SIMASTER

Panduan Tanda Tangan Elektronik (TTE) di Transkrip Nilai SIA SIMASTER

1

## PROSES LOGIN

**1.** Buka laman Simaster UGM pada **https://simaster.ugm.ac.id/**

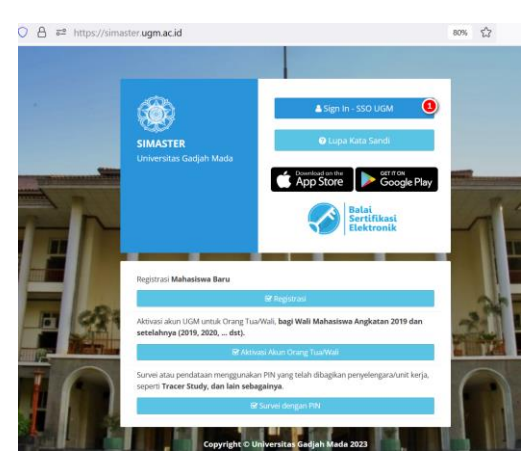

- 2. Klik Sign In SSO UGM
- 3. Kemudian anda akan diarahkan pada halaman SSO seperti berikut ini. Silakan masukkan UGM ID (tanpa @ugm.ac.id) dan password anda.
- 4. Kemudian klik Login.

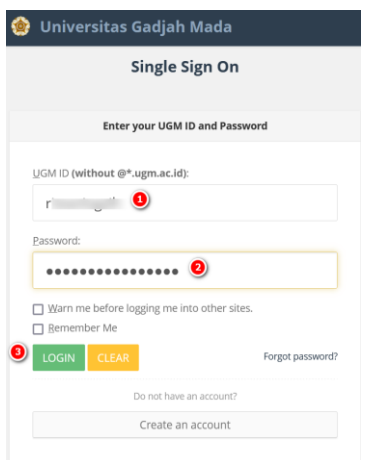

- 5. Selanjutnya anda akan diarahkan pada halaman verifikasi Captcha. Silakan masukkan kode captcha sesuai yang diminta.
- 6. Kemudian klik Proses.

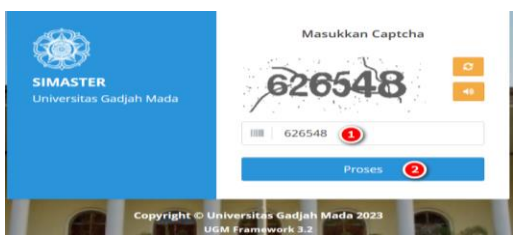

2

Panduan Tanda Tangan Elektronik (TTE) di Transkrip Nilai SIA SIMASTER

#### Tahapan SIMASTER DEKAN

1. Setelah login ke laman **simaster.ugm.ac.id**, silakan pilih menu *e-Office* kemudian pilih Tanda Tangan Elektronik Aplikasi

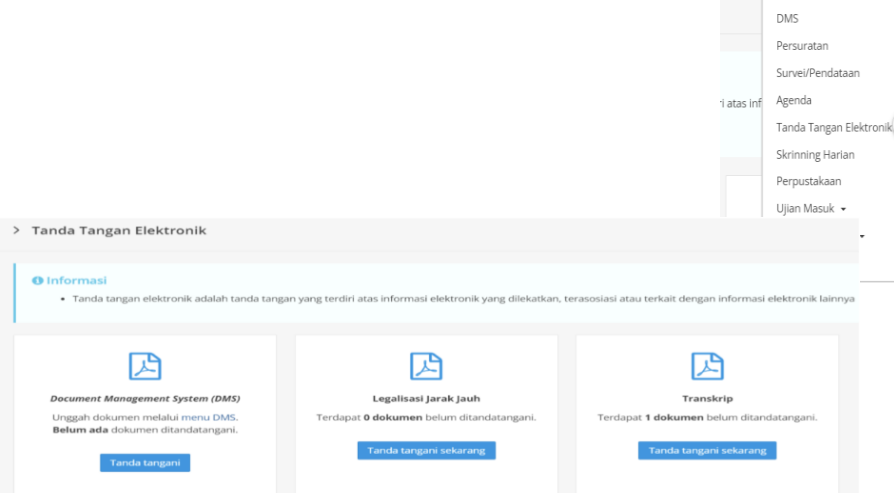

2. Pada bagian Transkrip silakan klik **Tanda tangani sekarang**, maka akan tampil daftar mahasiswa yang perlu ditandatangani secara elektronik. Untuk melihat dokumen transkrip, silakan klik tombol di bagian dokumen.

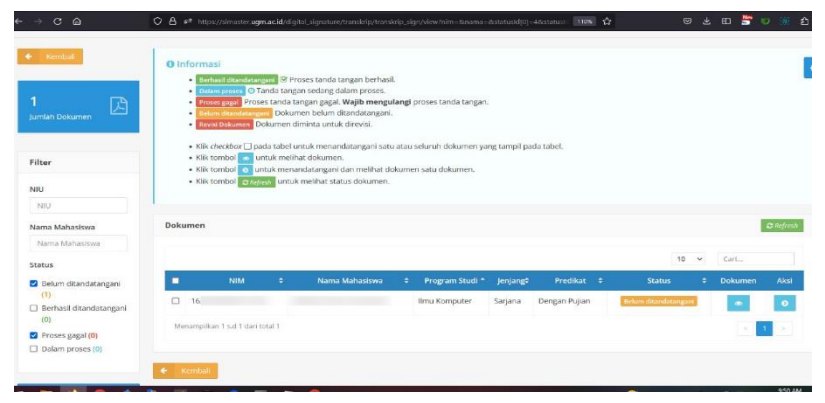

3. Apabila sudah sesuai silakan klik  $\bullet$  di bagian Aksi. Isikan keterangan apabila diperlukan dan *Passphrase*  kemudian pilih v Tanda Tangani

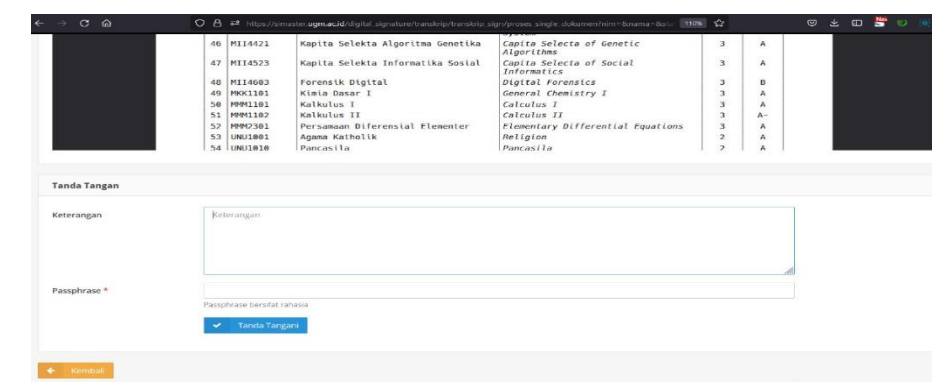

4. Setelah ditanda tangani Transkrip Nilai akan tampil di SIMASTER Mahasiswa dan bisa dicetak oleh Admin Prodi.